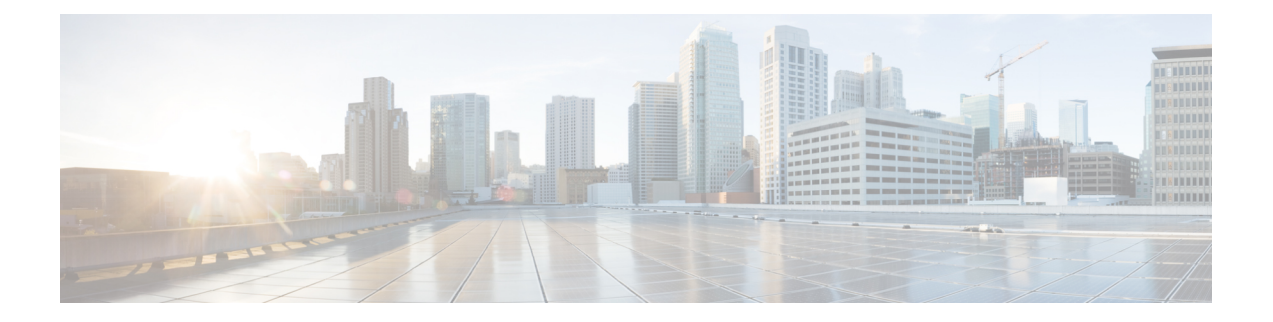

# クラスタ設定後のタスク

- クラスタ設定後のガイドライン (1 ページ)
- ホスト上のネットワーク デバイスの PCI パススルー有効化 (2 ページ)
- インストール後のスクリプトの実行 (3 ページ)
- ESXi ホストのルート パスワードの変更 (6 ページ)
- ストレージ コントローラのパスワードの変更 (7 ページ)
- VMware vCenter の Cisco HyperFlex HTML プラグイン (7 ページ)
- ストレージ クラスタでのデータストアの追加 (7 ページ)
- HA ハートビートの設定 (8 ページ)
- HyperFlex の自動サポートと Smart Call Home (8 ページ)
- 自己署名の証明書を CA 署名の証明書で置き換える (15 ページ)
- レプリケーション ペアリング (16 ページ)
- プライベート VLAN の追加 (17 ページ)
- 分散型仮想スイッチと Cisco Nexus 1000v (21 ページ)
- HX Data Platform 上での vCenter のホスト (22 ページ)
- AMD GPU の展開 (22 ページ)

# クラスタ設定後のガイドライン

#### Ú

- すべての ESXi ホストで SSH を有効なままにしてください。これは、これ以降の Cisco HyperFlex post クラスタ設定後の作業で必要となります。 重要
	- これらの事前設定された値は、シスコの承認を得ずに変更しないでください。

# ホスト上のネットワーク デバイスの **PCI** パススルー有効 化

パススルーデバイスは、より効率的にリソースを使用して環境内のパフォーマンスを向上させ るための手段を提供します。PCI パススルーを有効化することで、VM はホスト デバイスを、 VM に直接接続されているように使用できます。

```
⁄N
```
注意 HXDP クラスタの重要なデバイスを PCI パススルー用にセットアップしないでください。

次の手順では、ESXi ホスト上の PCI パススルー用にネットワーク デバイス (NVIDIA GPU な ど)を設定する方法を説明します。

- ステップ **1** vSphere Client のナビゲーション パネルで ESXi ホストを参照します。
- ステップ **2** GPU がインストールされているノードで、HX メンテナンス モードを開始します。メンテナンス モード を開始するには、ノードを右クリックし、**[Cisco HX Maintenance Mode (Cisco HX** メンテナンス モード**)] >** > **[Enter HX Maintenance Mode (HX** メンテナンス モードの開始**)]** の順に選択します。
- ステップ **3** 新しいブラウザ ウィンドウで、ESXi ノードに直接ログインします。
- ステップ **4** [Manage] をクリックします。
- ステップ **5** [Hardware] タブで、 [PCI Devices] をクリックします。利用可能なパススルー デバイスのリストが表示さ れます。
- ステップ **6** パススルーに対して有効にする PCI デバイスを選択します。**[Toggle passthrough (**パススルーのトグル**)]** をクリックします。
- ステップ7 ホストを再起動して、PCI デバイスを利用可能にします。
- ステップ **8** リブートが完了したら、ノードがメンテナンス モードになっていないことを確認します。
- ステップ9 vCenter Server にログインします。
- ステップ **10** VM を検索して右クリックし、**[Edit Settings (**設定の編集**)]** を選択します。
- ステップ **11** [New device] ドロップダウン メニューで [PCI Device] を選択して、[Add] をクリックします。
- ステップ **12** 使用するパススルー デバイス(例:NVIDIA GPU)をクリックして、[OK] をクリックします。
- ステップ **13** ESXi ホストにログインし、仮想マシンの構成ファイル(.vmx)をテキスト エディタで開きます。

```
cd /vmfs/volumes/[datastore_name]/[vm_name]
vi [vmname].vmx
```
ステップ **14** 次の行を追加して保存し、テキスト エディタを終了します。

```
# pciPassthru.64bitMMIOSizeGB = "64"
# Firmware = "efi"
# pciPassthru.use64bitMMIO = "TRUE"
```
## インストール後のスクリプトの実行

インストーラ後のスクリプトを実行することで、インストール後のタスクを完了できます。

### Ú 重要 • HyperFlex System を展開した後、ただちに *hx\_post\_install* を実行して、ネットワークの動 作を確認してください。 **1.** SSH クライアントを使用して、admin ログインを使用してクラスタ仮想 IP に接続します。 2. 「hx\_post\_install」と入力して、Enter キーを押します。 **3.** 次の表に指定しているように、インストール後スクリプト パラメータを設定します。 (注) インストール後スクリプトに問題が発生した場合は、インストール後スクリプトのパラメータ を手動で設定します。 パラメータ 説明(**Description**) Enable HA/DRS on cluster? (ク ベストプラクティスに従ってvSphere高可用性(HA)機能 ラスタでHA/DRSを有効にす を有効にします。 るか) Disable SSH warning? (SSH 警 vCenter 内での SSH 警告とシェル警告を抑制します。 告を無効にするか) Add vMotion interfaces ベスト プラクティスに従って vMotion インターフェイスを (vMotion インターフェイス | 設定します。*IP* アドレスと *VLAN ID の*入力が必要です。 の追加) Add VM network VLANs(VM | すべてのクラスタ ホスト上の ESXi 内、および Cisco UCS ネットワーク VLAN の追加 Manager にゲスト VLAN を追加します。  $)$

**4.** ネットワーク エラーが報告された場合には修正します。

### サンプルのインストール後のスクリプト**:** オプション **1** 新規**/**既存のクラスタ

admin@SpringpathController:~\$ hx\_post\_install

Select hx post install workflow-

- 1. New/Existing Cluster
- 2. Expanded Cluster (for non-edge clusters)
- 3. Generate Certificate

```
Note: Workflow No.3 is mandatory to have unique SSL certificate in the cluster.
By Generating this certificate, it will replace your current certificate.
If you're performing cluster expansion, then this option is not required.
Selection: 1
Logging in to controller HX-01-cmip.example.com
HX CVM admin password:
Getting ESX hosts from HX cluster...
vCenter URL: 192.168.202.35
Enter vCenter username (user@domain): administrator@vsphere.local
vCenter Password:
Found datacenter HX-Clusters
Found cluster HX-01
post install to be run for the following hosts:
HX-01-esxi-01.example.com
HX-01-esxi-02.example.com
HX-01-esxi-03.example.com
Enter ESX root password:
Enter vSphere license key? (y/n) n
Enable HA/DRS on cluster? (y/n) y
Successfully completed configuring cluster HA.
Disable SSH warning? (y/n) y
Add vmotion interfaces? (y/n) y
Netmask for vMotion: 255.255.254.0
VLAN ID: (0-4096) 208
vMotion MTU is set to use jumbo frames (9000 bytes). Do you want to change to
1500 bytes? (y/n) y
vMotion IP for HX-01-esxi-01.example.com: 192.168.208.17
Adding vmotion-208 to HX-01-esxi-01.example.com
Adding vmkernel to HX-01-esxi-01.example.com
vMotion IP for HX-01-esxi-02.example.com: 192.168.208.18
Adding vmotion-208 to HX-01-esxi-02.example.com
Adding vmkernel to HX-01-esxi-02.example.com
vMotion IP for HX-01-esxi-03.example.com: 192.168.208.19
Adding vmotion-208 to HX-01-esxi-03.example.com
Adding vmkernel to HX-01-esxi-03.example.com
Add VM network VLANs? (y/n) y
Attempting to find UCSM IP
Found UCSM 10.75.61.254, logging with username admin. Org is HX-Cluster
UCSM Password:
Port Group Name to add (VLAN ID will be appended to the name): USERS
 VLAN ID: (0-4096) 1219
Adding VLAN 1219 to FI
Adding VLAN 1219 to vm-network-a VNIC template
Adding USERS-1219 to HX-01-esxi-01.example.com
Adding USERS-1219 to HX-01-esxi-02.example.com
Adding USERS-1219 to HX-01-esxi-03.example.com
Add additional VM network VLANs? (y/n) n
Run health check? (y/n) y
Validating cluster health and configuration...
Cluster Summary:
Version - 4.5.1a-39020
Model - HXAF220C-M5SX
```

```
Health - HEALTHY
ASUP enabled - False
admin@SpringpathController:~$
```
#### サンプルのインストール後のスクリプト**:** オプション **3 Generate Certificate**

admin@SpringpathController:~\$ hx\_post\_install

Select post install workflow-

```
1. New/Existing Cluster
2. Expanded Cluster
3. Generate Certificate
```
Note: Workflow No.3 is mandatory to have unique SSL certificate in the cluster. By Generating this certificate, it will replace your current certificate. If you're performing cluster expansion, then this option is not required.

Selection: 3 Certificate generation workflow selected

Logging in to controller 10.20.1.64 HX CVM admin password: Getting ESX hosts from HX cluster...

Select Certificate Generation Workflow-

1. With vCenter 2. Without vCenter

```
Selection: 1
vCenter URL: 10.33.16.40
Enter vCenter username (user@domain): administrator@vsphere.local
vCenter Password:
Starting certificate generation and re-registration.
Trying to retrieve vCenterDatacenter information ....
Trying to retrieve vCenterCluster information ....
Certificate generated successfully.
Cluster re-registration in progress ....
Cluster re-registered successfully.
admin@SpringpathController:~$
```
#### ネットワーク エラーの例

Host: esx-hx-5.cpoc-rtp.cisco.com No errors found

Host: esx-hx-6.cpoc-rtp.clsco.com No errors found

Host: esx-hx-l.cpoc-rtp.cisco.com No errors found

Host: esx-hx-2.cpoc-rtp.cisco.com No errors found

controller VM clocks: stctlVM-FCH1946V34Y - 2016-09-16 22:34:04 stCtlVM-FCH1946V23M - 2016-09-16 22:34:04 stctIVM-FCH1951V2TT - 2016-09-16 22:34:04 stctlVM-FCH2004VINS - 2016-09-16 22:34:04

```
Cluster:
Version - 1.8.1a-19499
Model - HX220C-M4S
Health - HEALTHY
Access policy - LENIENT
ASUP enabled - False
SMTP server - smtp.cisco.com
```
# **ESXi** ホストのルート パスワードの変更

次のシナリオで、デフォルトの ESXi パスワードを変更できます。

- •標準およびストレッチ クラスタの作成時(コンバージド ノードのみをサポート)
- 標準クラスタの拡張時 (コンバージド ノードまたはコンピューティング ノードの両方の 拡張をサポート)
- エッジ クラスタの作成時

上記の場合、インストールが完了するとすぐに ESXi のルート パスワードが保護されます。後 続のパスワード変更が必要である場合、下に概要を示している手順をインストール後に使用し て、ルート パスワードを手動で変更することができます。 (注)

ESXi は工場出荷時のデフォルト パスワードで提供されているため、セキュリティ上の理由か らパスワードを変更する必要があります。インストール後のデフォルトの ESXi ルート パス ワードを変更するには、次の手順を実行します。

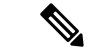

- ESXi ルート パスワードを忘れた場合は、パスワードの復旧について Cisco TAC にお問い合わ せください。 (注)
- ステップ **1** SSH を使用して ESXi ホスト サービス制御にログインします。
- ステップ **2** ルート権限を取得します。

su -

- ステップ **3** 現在のルート パスワードを入力します。
- ステップ **4** ルート パスワードを変更します。

passwd root

- ステップ **5** 新しいパスワードを入力し、**Enter** キーを押します。確認のためにパスワードを再入力します。
	- (注) 2 回目に入力したパスワードが一致しない場合は、最初からやり直す必要があります。

## ストレージ コントローラのパスワードの変更

インストール後にHyperFlexストレージコントローラのパスワードをリセットするには、次の 手順を実行します。

ステップ **1** ストレージ コントローラ VM にログインします。

ステップ **2** Cisco HyperFlex ストレージ コントローラ パスワードを変更します。

# **hxcli security password set**

このコマンドによって、変更がストレージ クラスタ内のすべてのコントローラ VM に適用されます。

新しいコンピューティング ノードを追加し、**hxcli security password set** コマンドを 使用してクラスタ パスワードを再設定しようとすると、コンバージド ノードは更新されます が、コンピューティング ノードはデフォルト パスワードのままになることがあります。 (注)

ステップ **3** 新しいパスワード を入力します。

ステップ **4 Enter** を押します。

# **VMware vCenter** の **Cisco HyperFlex HTML** プラグイン

Cisco HyperFlex vCenterプラグインは、vSphere Webクライアントと統合され、HX DataPlatform のインストール後の管理およびモニタリング機能をすべてサポートします。インストールと使 用法に関する完全な情報については、使用するリリースの『*Cisco [HyperFlex](https://www.cisco.com/c/en/us/support/hyperconverged-systems/hyperflex-hx-data-platform-software/products-user-guide-list.html) Data Platform [Administration](https://www.cisco.com/c/en/us/support/hyperconverged-systems/hyperflex-hx-data-platform-software/products-user-guide-list.html) Guide*』の「*Cisco HyperFlex HTML Plugin for VMware vCenter*」の章を参照してく ださい。

# ストレージ クラスタでのデータストアの追加

新しい HyperFlex クラスタでは、仮想マシン ストレージ用のデフォルト データストアが設定 されていないため、VMware vSphere Web クライアントを使用してデータストアを作成する必 要があります。

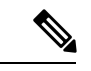

(注) 高可用性を実現するために、最低 2 つのデータストアを作成することを推奨します。

ステップ **1** Web クライアント ナビゲータの **[Global Inventory Lists]** で、**[Cisco HyperFlex Systems]** > **[Cisco HX Data Platform]** > **[cluster]** > **[Manage]** > **[Datastores]** の順に展開します。

ステップ **2** [データストアの作成(Create Datastore)] アイコンをクリックします。

- ステップ **3** データストアの名前を入力します。vSphere Web クライアントはデータストア名に 42 文字の制限を適用し ます。各データストアに固有の名前を割り当てます。
- ステップ **4** データストアのサイズを指定します。ドロップダウンリストから、[GB] または [TB] を選択します。[OK] をクリックします。
- ステップ **5** 新しいデータストアを表示するには、[Refresh] ボタンをクリックします。
- ステップ **6** 新しいデータストアの [マウント ステータス(Mount Status)] を表示するには、[ホスト(Hosts)] タブを クリックします。

## **HA** ハートビートの設定

vSphereHAの設定では、使用可能なデータストアのリストから任意のデータストアを選択でき るように、[ハートビーティングのデータストア(Datastore for Heartbeating)] オプションを必 ず設定してください。

- ステップ1 vSphere にログインします。
- ステップ **2** DRS が有効になっていることを確認します。

vSphere の**[**ホーム **(Home)]** > **[**ホストとクラスタ **(Hosts and Clusters)]** > 、**[**クラスタ **(cluster)]** > **[**設定 **(Configure)]**、**[**サービス **(Services)]**を選択します。[vSphere DRS] をクリックします。

- ステップ **3** [Edit] ボタンをクリックします。[vSphere HA] をクリックします。[編集(Edit)] をクリックします。
- ステップ **4** 選択されていなければ、**[vSphere HA** をオンにする **(Turn on vSphere HA)]** を選択します。
- ステップ **5** ドロップダウン メニューから **[**アドミッション コントロール **(Admission Contro)l]** > **[**フェールオーバ容量 の定義 **(Define Fallover capacityby)]** > **[**クラスタ リソース割合 **(Cluster resourcepercentage)]** を展開します。 デフォルト値を使用することも、[Override calculated failover capacity] を有効にしてパーセンテージを入力 することもできます。
- ステップ **6** [Heartbeat Datastores] を展開し、[Use datastore only from the specified list] を選択します。含めるデータストア を選択します。
- ステップ **7** [OK] をクリックします。

## **HyperFlex** の自動サポートと **Smart Call Home**

HXストレージクラスタを構成して、文書化されたイベントに関する自動化された電子メール 通知を送信することができます。通知内の収集されたデータを使用して、HXストレージクラ スタの問題のトラブルシューティングに役立てることができます。

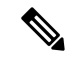

Auto Support (ASUP) および Smart Call Home (SCH) は、プロキシ サーバの使用をサポートして います。プロキシ サーバの使用を有効にし、HX Connect を使用して、両方のプロキシ設定を 構成できます。 (注)

#### **Auto Support**(**ASUP**)

AutoSupportは、HX DataPlatformを通じて提供されるアラート通知サービスです。AutoSupport を有効にすると、HX Data Platform から、指定されたメール アドレスまたは通知を受信したい 電子メール エイリアスに通知が送信されます。通常、Auto Support は、HX ストレージ クラス タの作成時に、SMTP メール サーバを設定し、電子メールの受信者を追加して設定します。

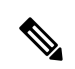

(注) 未認証の SMTP のみが ASUP のサポート対象となります。

構成中に **[Enable Auto Support (Auto Support** を有効にする**)]** チェック ボックスが選択されて いない場合、次の方法を使用して AutoSupport をクラスタの作成後に有効にすることができま す。

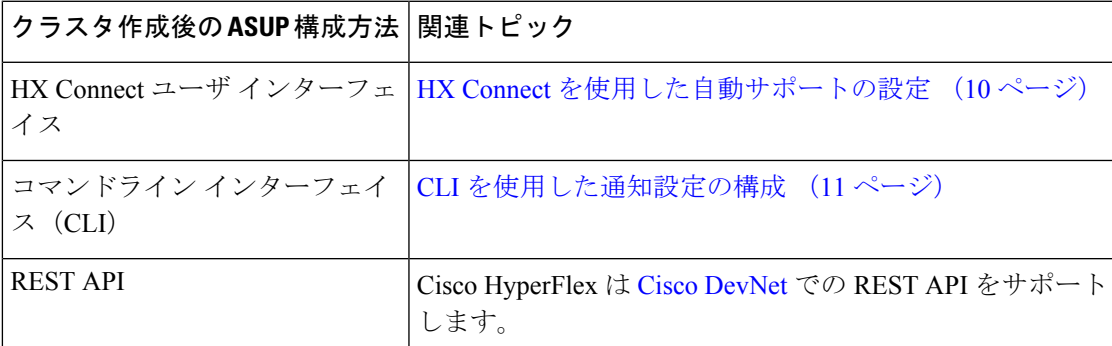

Auto Support は、監視ツールに HX ストレージ クラスタを接続するためにも使用できます。

#### **Smart Call Home**(**SCH**)

SmartCall Homeは、HXストレージクラスタを監視し、ビジネスの運営に影響をおよぼす前に 問題にフラグ付けして解決を開始する、自動化されたサポート機能です。これにより高いネッ トワーク可用性と運用効率の向上をもたらします。

CallHomeは、さまざまな障害や重要なシステムイベントを検出してユーザに通知する、Cisco デバイスのオペレーティングシステムに埋め込まれている製品機能です。SmartCallHomeは、 基本的な Call Home 機能を強化するための自動化と便利な機能を追加します。Smart Call Home を有効にすると、Call Home のメッセージとアラートは Smart Call Home に送信されます。

Smart Call Home は Cisco の多くのサービス契約に含まれており、次が含まれます。

• 自動化された、24 時間の機器監視、プロアクティブな診断、リアルタイムの電子メール アラート、サービス チケットの通知、および修復の推奨。

- Call Home 診断とインベントリ アラームをキャプチャおよび処理することにより指定され た連絡先に送信される、プロアクティブなメッセージング。これらの電子メールメッセー ジには、自動的に作成された場合に Smart Call Home ポータルと TAC ケースへのリンクが 含まれています。
- Cisco Technical Assistance Center (TAC) による優先サポート。Smart Call Home では、ア ラートが十分に重大な場合、TAC ケースが自動的に生成され、デバッグおよび他の CLI 出力が添付されて、https 経由で適切なサポート チームにルーティングされます。
- カスタマイズ可能なステータス レポートおよびパフォーマンス分析。
- 次に対する Web ベースのアクセス 1 箇所における修復のためのすべての Call Home メッ セージ、診断、および推奨、TAC ケースのステータス、すべての Call Home デバイスの最 新のインベントリおよび構成情報。

HXストレージクラスタ、ユーザ、サポートの間で自動的に通信が行われるように設定する方 法については、データ収集用の Smart Call Home の設定 (12 ページ)を参照してください。

### **HX Connect** を使用した自動サポートの設定

一般に、Auto Support(ASUP)はHXストレージクラスタの作成中に設定されます。設定され なかった場合は、クラスタ作成後に HX Connect ユーザ インターフェイスを使用して有効にす ることができます。

- ステップ **1** HX Connect にログインします。
- ステップ **2** バナーで、**[**設定の編集(**Editsettings**)**]**(歯車アイコン)> **[**自動サポートの設定(**AutoSupportSettings**)**]** をクリックして、次のフィールドに値を入力します。

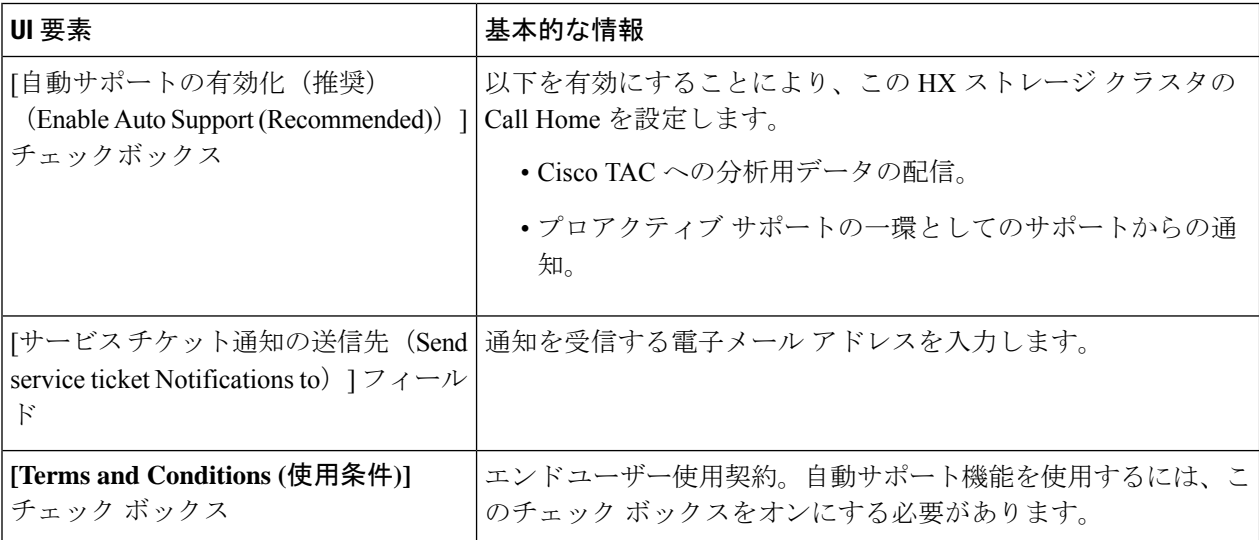

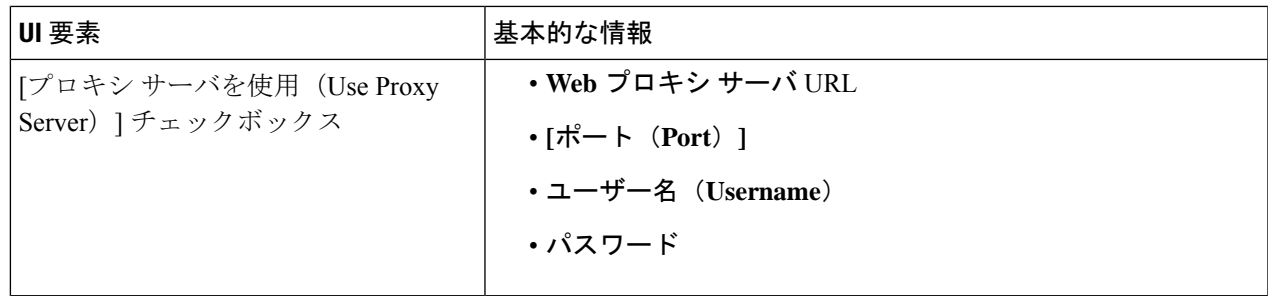

- ステップ **3** [OK] をクリックします。
- ステップ **4** バナーで、**[**設定の編集(**Editsettings**)**]**(歯車アイコン)> **[**通知の設定(**NotificationsSettings**)**]**をクリッ クして、次のフィールドに値を入力します。

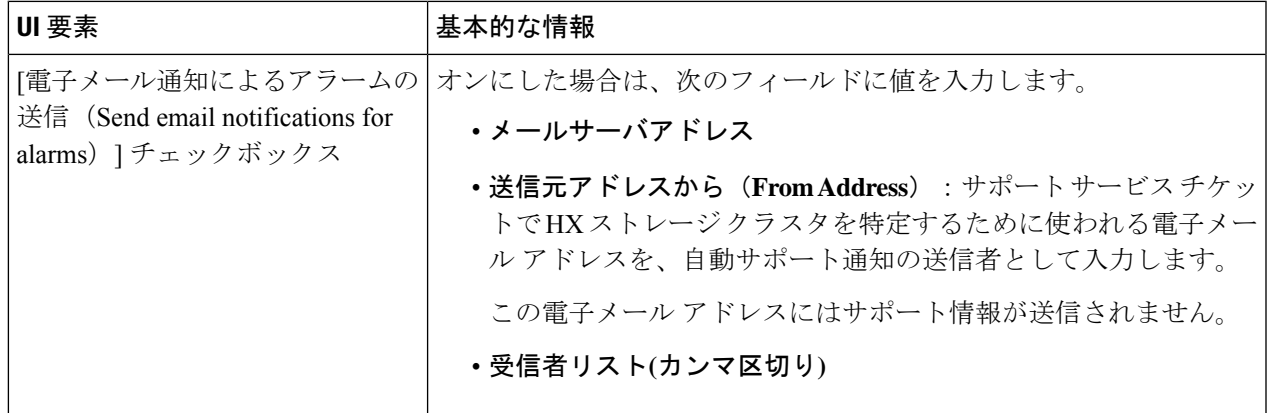

ステップ **5** [OK] をクリックします。

### **CLI** を使用した通知設定の構成

HXストレージクラスタからアラーム通知を受信する設定を構成および検証するには、次の手 順に従います。

 $\label{eq:1} \mathscr{D}_{\mathcal{A}}$ 

(注) 未認証の SMTP のみが ASUP のサポート対象となります。

ステップ **1** ssh を使用して HX ストレージ クラスタ内のストレージ コントローラ VM にログインします。

ステップ **2** SMTP メール サーバを設定し、設定を確認します。

指定された受信者に電子メール通知を送信するためにSMTPメールサーバで使用される電子メールアドレ スです。

構文:stcli services smtp set [-h] --smtp SMTPSERVER --fromaddress FROMADDRESS 例:

# **stcli services smtp set --smtp mailhost.eng.mycompany.com --fromaddress smtpnotice@mycompany.com** # **stcli services smtp show**

ステップ **3** ASUP 通知を有効にします。

# **hxcli services asup enable**

ステップ **4** 受信者の電子メール アドレスを追加して、設定を確認します。

電子メール通知を受信する一連の電子メールアドレスまたは電子メールエイリアスのリストです。複数の 電子メールはスペースで区切ります。

構文:hxcli services asup recipients add --recipients RECIPIENTS

例:

# **hxcli services asup recipients add --recipients user1@mycompany.com user2@mycompany.com # hxcli services asup show**

ステップ **5** HX ストレージ クラスタの eth1:0 IP アドレスを所有しているコントローラ VM から、電子メールでテスト ASUP 通知を送信します。

# **sendasup -t**

eth1:0 IP アドレスを所有しているノードを判別するには、ssh を使用して HX ストレージ クラスタの各ス トレージ コントローラ VM にログインし、ifconfig コマンドを実行します。他のノードから sendasup コ マンドを実行しても、出力は何も返されず、受信者はテストを受信しません。

ステップ **6** すべてのストレージ コントローラ VM の IP アドレスから電子メールを送信できるように電子メール サー バを設定します。

### データ収集用の **Smart Call Home** の設定

データコレクションはデフォルトで有効にされますが、インストール時にオプトアウト(無効 化)することができます。クラスタ作成後のデータ コレクションを有効にすることもできま す。アップグレード中、SmartCallHomeの有効化はレガシー構成によって決まります。たとえ ば、hxcli services asup show を有効にすると、アップグレード時に Smart Call Home が有効 になります。

HX ストレージ クラスタに関するデータ コレクションは、https を介して Cisco TAC に転送さ れます。インストールされているファイアウォールがある場合、Smart Call Home のプロキシ サーバの構成は、クラスタ作成の後に完了します。

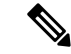

HXクラスタからの発信接続がプロキシサーバを通過する必要がある展開では、SmartCallHome はプロキシ サーバの使用をサポートしていません。 (注)

Smart Call Home を使用するには、次のものが必要です。

• 対応する Cisco Unified ComputingSupportService 契約または Cisco Unified Computing Mission Critical Support Service 契約と関連付けられた Cisco.com ID。

• 登録されるデバイス用の Cisco Unified Computing Support Service または Cisco Unified Computing Mission Critical Support Service

- ステップ **1** HX ストレージ クラスタ内のストレージ コントローラ VM にログインします。
- ステップ **2** HX ストレージ クラスタをサポートに登録します。

HX ストレージ クラスタを登録すると、収集されたデータに ID を追加し、Smart Call Home を自動的に有 効にします。HX ストレージ クラスタを登録するには、電子メール アドレスを指定する必要があります。 登録後、問題が発生して TAC サービス要求が生成されるたびに、このメール アドレスはサポート通知を 受け取ります。

構文:

stcli services sch set [-h] --email EMAILADDRESS

例:

#### # **stcli services sch set --email name@company.com**

ステップ **3** HX ストレージ クラスタからサポートへのデータ フローが機能していることを確認します。

データフローが機能していれば、問題が発生した場合にサポートがそれをトラブルシューティングするう えで役立つ関連情報が確実に得られます。

(注) TAC に連絡して接続を確認してください。

#### # **asupcli [--all] ping**

--all オプションは、HX クラスタ内のすべてのノード上でコマンドを実行します。

ステップ **4** (省略可能)ポート 443 を介した Smart Call Home のアクセスを有効にするためにプロキシ サーバを設定 します。

> クラスタの作成後、HX ストレージ クラスタがファイアウォールの背後にある場合は、Smart Call Home プ ロキシ サーバを構成する必要があります。サポートは、url: https://diag.hyperflex.io:443 エンドポイ ントでデータを収集します。

**1.** 既存の登録メールとプロキシ設定をすべてクリアします。

# **stcli services sch clear**

**2.** プロキシと登録メールを設定します。

構文:

stcli services sch set [-h] --email EMAILADDRESS [--proxy-url PROXYURL] [--proxy-port PROXYPORT] [--proxy-user PROXYUSER] [--portal-url PORTALURL] [--enable-proxy ENABLEPROXY]

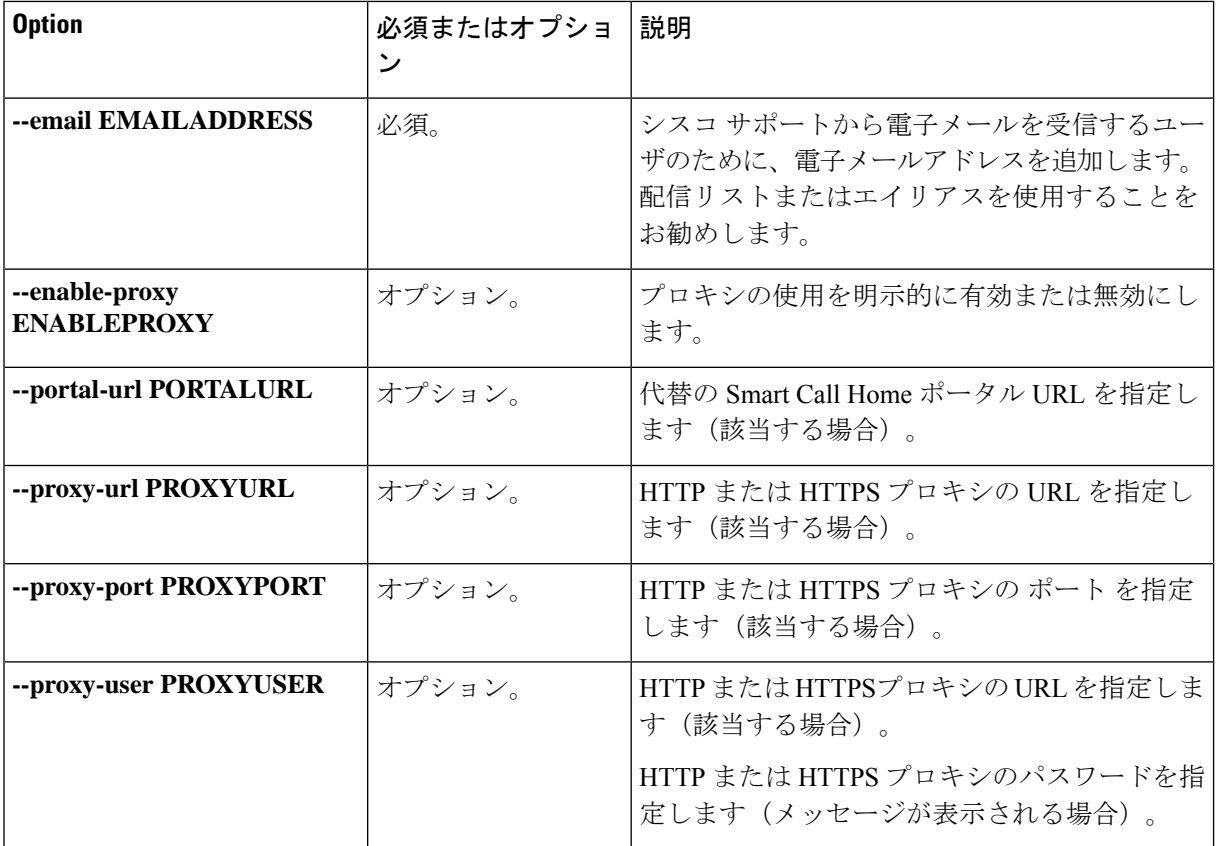

例:

```
# stcli services sch set
 --email name@company.com
 --proxy-url www.company.com
 --proxy-port 443
 --proxy-user admin
 --proxy-password adminpassword
```
**3.** プロキシ サーバが動作していること、および HX ストレージ クラスタからサポート ロケーションに データが流れることを確認するために ping を送信します。

(注) TAC に連絡して接続を確認してください。

# **asupcli [--all] ping**

--all オプションは、HX クラスタ内のすべてのノード上でコマンドを実行します。

ステップ **5** Smart Call Home が有効になっていることを確認します。

Smart Call Home 構成が設定されると、自動的に有効になります。

# **stcli services sch show**

ステップ **6** 自動サポート(ASUP)通知を有効にします。

一般に、Auto Support(ASUP)は HX ストレージ クラスタの作成中に設定されます。設定されなかった場 合、HX Connect または CLI を使用してクラスタ作成後の設定を有効にすることができます。

Smart Call Home が無効になっている場合は、手動で有効にします。

# **stcli services sch enable**

## 自己署名の証明書を **CA** 署名の証明書で置き換える

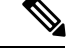

リリース 5.0(1x) 以前の場合、次の証明書置換スクリプトを実行するには、コントローラ VM へのルート レベルのアクセスが必要です。TAC に連絡して、証明書置換プロセスを完了して ください。リリース 5.0(2a) 以降では、**diag** ユーザー シェルにアクセスして CAPTCHA テスト を完了する必要があります。プロセスの説明については、『Cisco HyperFlex Data Platform 管理 [ガイド、リリース](https://www.cisco.com/c/en/us/td/docs/hyperconverged_systems/HyperFlex_HX_DataPlatformSoftware/AdminGuide/5-0/b-hxdp-admin-guide-5-0.html) 5.0』の 「Diag [ユーザーの概要」](https://www.cisco.com/c/en/us/td/docs/hyperconverged_systems/HyperFlex_HX_DataPlatformSoftware/AdminGuide/5-0/b-hxdp-admin-guide-5-0/m-hxdp-logging-in-interfaces.html#Cisco_Concept.dita_2a7317a5-15da-4b7b-9da9-f48b6f589b0e) を参照してください。 (注)

CA証明書のインポートは、シェルスクリプトによって自動化されています。任意のCVM、で きれば CIP ノードから CSR(証明書署名要求)を生成します。各 CVM は同じ証明書でインス トールする必要があるため、クラスタに必要なCSRは1つだけです。CSRを生成するときに、 管理CIPに割り当てられたホスト名をサブジェクトの識別名の共通名として入力する必要があ ります。

次に例を示します。

You are about to be asked to enter information that will be incorporated into your certificate request. What you are about to enter is what is called a Distinguished Name or a DN. There are quite a few fields but you can leave some blank For some fields there will be a default value, If you enter '.', the field will be left blank. ----- Country Name (2 letter code) [AU]:US State or Province Name (full name) [Some-State]:CA Locality Name (eg, city) []:San Jose Organization Name (eg, company) [Internet Widgits Pty Ltd]:Cisco Organizational Unit Name (eg, section) []:HyperFlex Common Name (e.g. server FQDN or YOUR name) []:<**hostname-cluster-management-IP**> Email Address []:support@cisco.com

CA 証明書を取得した後で、自動スクリプトを使用して証明書をインポートします。スクリプ トは、その CVM の証明書のみを更新します。

クラスタ拡張の場合は、証明書をインポートするために、同じ証明書とキーファイルを使用し て、拡張されたノード CVM でスクリプトを再度実行する必要があります。 (注)

**diag** シェルにアクセスしたら、次の手順を実行します。

ステップ **1** CVM でのスクリプトの場所は、/usr/share/springpath/storfs-misc/hx-scripts/ です。

diag/usr/share/springpath/storfs-misc/hx-scripts/certificate\_import\_input. certificate import input.sh run stcli cluster reregister

ステップ2 コントローラ VM (CIP を指す) で、このコマンドを実行して CSR 要求を生成します。

openssl req -nodes -newkey rsa:2048 -keyout /etc/ssl/private/<Host Name of the CVM>.key -out /etc/ssl/certs/<Host Name of the CVM>.csr cat /etc/ssl/certs/<host name mapped to the management CIP>.csr - Copy the request to any notepad. Send the request to CA to generate the certificate

- ステップ **3** CA(.crt ファイル)から証明書を受信したら、証明書とキーを各 CVM にコピーします。
- ステップ4 各CVMで、./certificate\_import\_input.sh スクリプトを使用して証明書をインポートします。

root@SpringpathControllerVUFSTDS58L:/usr/share/springpath/storfs-misc/hx-scripts# ./certificate\_import\_input.sh

- ステップ **5** キーのパスとして、/etc/ssl/private/<CVM のホスト名>.key を入力します。
- ステップ **6** <CA へのパス.crt ファイル> という証明書形式で証明書のパスを入力します。
	- すべての入力を入力した後、インポート プロセスが完了するまでにいくらか時間がかかりま す。 (注)
- ステップ **7** CIP をポイントしている CVM から **stcli reregister** コマンドを実行して、クラスタを vCenter に再登録しま す。証明書をインポートしたら、クラスタを再登録する必要があります。

# レプリケーション ペアリング

レプリケーション クラスタ ペアの作成は、VM をレプリケーション用にセットアップするた めの前提条件です。レプリケーション ペアを作成する前に、レプリケーション ネットワーク と少なくとも 1 つのデータストアを設定する必要があります。

クラスタ 2 とクラスタ 1 をペアリングすることによって、レプリケーション用に明示的に設定 されたクラスタ 1 上のすべての VM はクラスタ 2 にレプリケートでき、レプリケーション用に 明示的に設定されたクラスタ 2 上のすべての VM はクラスタ 1 にレプリケートできることを指 定しています。

クラスタ 1 のデータストア A とクラスタ 2 のデータストア B をペアリングすることによって、 レプリケーション用に明示的に設定されたクラスタ 1 上のすべての VM では、データストア A にファイルがある場合、それらのファイルはクラスタ2のデータストアBにレプリケートされ ることを指定しています。同様に、レプリケーション対象として明示的に設定されたクラスタ 2 上のすべての VM では、データストア B にファイルがある場合、それらのファイルがクラス タ 1 のデータストア A にレプリケートされます。

ペアリングは厳密に 1 対 1 で行われます。クラスタは、他のクラスタのうち 1 つとだけペアリ ング可能です。ペアリングされるクラスタ上のデータストアは、もう一方のクラスタ上の1つ のデータストアとだけペアリングできます。

レプリケーションペアの作成、編集、および削除の詳細な手順については、『Cisco [HyperFlex](https://www.cisco.com/c/en/us/td/docs/hyperconverged_systems/HyperFlex_HX_DataPlatformSoftware/AdminGuide/2_5/b_HyperFlexSystems_AdministrationGuide_2_5/b_HyperFlexSystems_AdministrationGuide_2_5_chapter_01111.html#task_idg_s54_xz) Systems [Administration](https://www.cisco.com/c/en/us/td/docs/hyperconverged_systems/HyperFlex_HX_DataPlatformSoftware/AdminGuide/2_5/b_HyperFlexSystems_AdministrationGuide_2_5/b_HyperFlexSystems_AdministrationGuide_2_5_chapter_01111.html#task_idg_s54_xz) Guide』を参照してください。

# プライベート **VLAN** の追加

### プライベート **VLAN** について

プライベート VLAN では VLAN のレイヤ 2 ブロードキャスト ドメインがサブドメインに分割 されるので、スイッチで相互にポートを分離できます。サブドメインは、1 つのプライマリ VLAN と 1 つまたは複数のセカンダリ VLAN で構成されます。プライベート VLAN ドメイン には、プライマリ VLAN が 1 つのみ含まれています。プライベート VLAN ドメインの各ポー トは、プライマリ VLAN のメンバーで、プライマリ VLAN は、プライベート VLAN ドメイン 全体です。

### プライベート **VLAN** ポートの概要

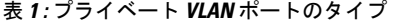

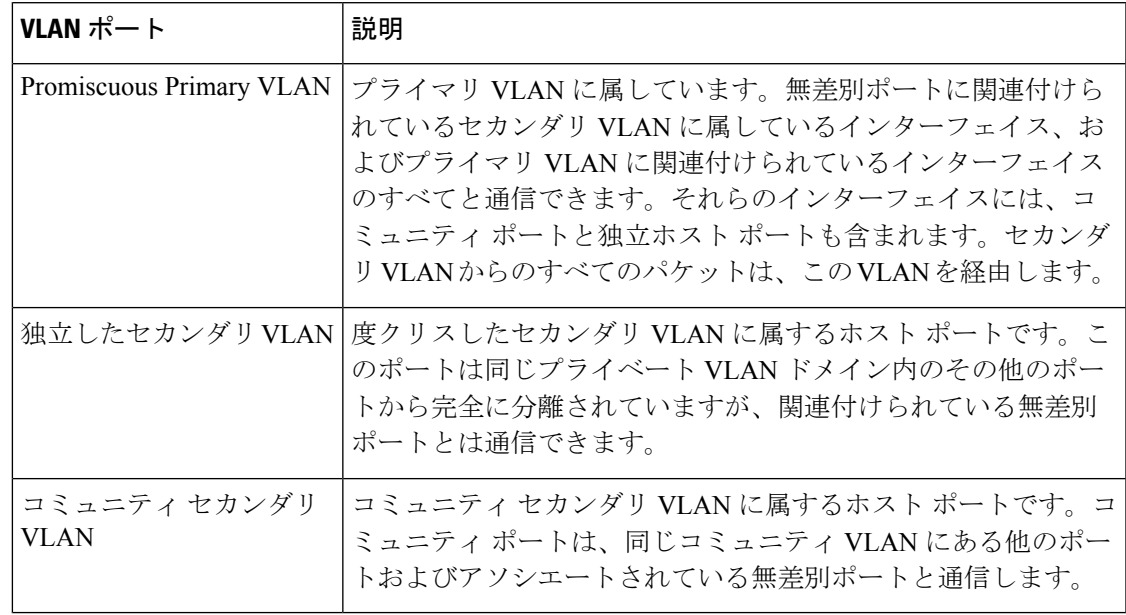

HX の導入に従い、VM ネットワークはデフォルトで通常の VLAN を使用します。VM ネット ワークにプライベート VLAN を使用する場合は、次のセクションを参照してください。

- 既存の VM を使用しない VM ネットワーク上でのプライベート VLAN の設定 (18 ペー ジ)。
- 既存のVMを使用したVMネットワーク上でのプライベートVLANの設定 (18ページ)。

## 既存の**VM**を使用しない**VM**ネットワーク上でのプライベート**VLAN**の 設定

- ステップ **1** Cisco UCS Managerでプライベート VLAN を設定するには、『 Cisco UCS Manager Network [Management](https://www.cisco.com/c/en/us/td/docs/unified_computing/ucs/ucs-manager/GUI-User-Guides/Network-Mgmt/3-1/b_UCSM_Network_Mgmt_Guide_3_1/b_UCSM_Network_Mgmt_Guide_3_1_chapter_0110.html#task_F2EAE343E6894F12877F7192DEFB64B6)) [Guide](https://www.cisco.com/c/en/us/td/docs/unified_computing/ucs/ucs-manager/GUI-User-Guides/Network-Mgmt/3-1/b_UCSM_Network_Mgmt_Guide_3_1/b_UCSM_Network_Mgmt_Guide_3_1_chapter_0110.html#task_F2EAE343E6894F12877F7192DEFB64B6))』を参照してください。
- ステップ **2** 上流に位置するスイッチでプライベート VLAN を設定するには、『Cisco Nexus 9000 Series [NX-OS](https://www.cisco.com/c/en/us/td/docs/switches/datacenter/nexus9000/sw/6-x/layer2/configuration/guide/b_Cisco_Nexus_9000_Series_NX-OS_Layer_2_Switching_Configuration_Guide/b_Cisco_Nexus_9000_Series_NX-OS_Layer_2_Switching_Configuration_Guide_chapter_0101.html) Layer 2 Switching [Configuration](https://www.cisco.com/c/en/us/td/docs/switches/datacenter/nexus9000/sw/6-x/layer2/configuration/guide/b_Cisco_Nexus_9000_Series_NX-OS_Layer_2_Switching_Configuration_Guide/b_Cisco_Nexus_9000_Series_NX-OS_Layer_2_Switching_Configuration_Guide_chapter_0101.html) Guide』を参照してください。
- ステップ **3** ESX ホストでプライベート VLAN を設定するには、ESX ホスト上でのプライベート VLAN の設定 (18 ページ)を参照してください。

### **ESX** ホスト上でのプライベート **VLAN** の設定

ESX ホストでプライベート VLAN を設定するには、次の手順を実行します。

- ステップ **1** VMware vSphere クライアントから vSphere 標準スイッチ上の VMNIC を削除します。
- ステップ **2** 前の手順で削除した VMNIC を使用して新しい vSphere 分散型スイッチを作成します。
- ステップ **3** 無差別(プロミスキャス)、独立、およびコミュニティ VLAN を作成します。

## 既存の**VM**を使用した**VM**ネットワーク上でのプライベート**VLAN**の設 定

- ステップ1 Cisco UCS Managerでプライベート VLAN を設定するには、『 Cisco UCS Manager Network [Management](https://www.cisco.com/c/en/us/support/servers-unified-computing/ucs-manager/products-installation-and-configuration-guides-list.html) [Guide](https://www.cisco.com/c/en/us/support/servers-unified-computing/ucs-manager/products-installation-and-configuration-guides-list.html)』を参照してください。
- ステップ **2** 上流に位置するスイッチでプライベート VLAN を設定するには、『Cisco Nexus 9000 Series [NX-OS](https://www.cisco.com/c/en/us/support/switches/nexus-9000-series-switches/products-installation-and-configuration-guides-list.html) Layer 2 Switching [Configuration](https://www.cisco.com/c/en/us/support/switches/nexus-9000-series-switches/products-installation-and-configuration-guides-list.html) Guide』を参照してください。
- ステップ **3** ESX ホストでプライベート VLAN を設定するには、を参照してください。 ESX ホスト上でのプライベー ト VLAN の設定 (18 ページ)
- ステップ **4** vSphere 標準スイッチから、新しく作成された vSphere 分散型スイッチに VM を移行します。
	- a) vCenter 仮想マシンを右クリックして、[Migrate Virtual Machine Networking] をクリックします。
	- b) ドロップダウン リストから、[送信元ネットワーク(source network)] および [送信先ネットワーク (destination network)] を選択します。
	- c) [次へ(Next)] をクリックします。
	- d) 移行する [仮想マシン(Virtual Machines)] を選択します。
	- e) [Finish] をクリックします。

ステップ **5** VM 上のネットワーク アダプタのネットワーク接続をプライベート VLAN に変更します。

- a) vCenter 仮想マシンを右クリックして、[設定の編集(Edit Settings)] をクリックします。
- b) [ハードウェア(Hardware)] タブから、変更するネットワーク アダプタを選択します。
- c) [ネットワーク ラベル (Network Label) ] ドロップダウン リストから、使用する [ネットワーク接続 (Network Connection)] を選択します。
- d) [OK] をクリックします。

### **VSphere** 標準スイッチ上での **VMNIC** の削除

- ステップ **1** VMware vSphere クライアントにログオンします。
- ステップ **2** [ホーム(Home)] > [ホストとクラスタ(Hosts and Clusters)] を選択します。
- ステップ **3** 削除する VMNIC がある ESX ホストを選択します。
- ステップ4 「設定 (Configuration) 1タブを開きます。
- ステップ **5** [Networking] をクリックします。
- ステップ **6** VMNIC を削除するスイッチを選択します。
- ステップ 7 [Manage the physical adapters connected to the selected switch] ボタンをクリックします。
- ステップ **8** 削除する **vminc** を選択し、[削除(Remove)] をクリックします。
- ステップ **9** [はい(Yes)] をクリックして、選択内容を確認します。
- ステップ10 [閉じる (Close) ] をクリックします。

### **vSphere** 分散型スイッチの作成

- ステップ **1** VMware vSphere クライアントにログオンします。
- ステップ2 [Home] > [Networking] を選択します。
- ステップ **3** クラスタを右クリックして、[Distributed Switch] > [New Distributed Switch] を選択します。
- ステップ **4** [Name and Location] ダイアログボックスに、分散スイッチの名前を入力します。
- ステップ **5** [Select Version] ダイアログボックスで、バージョンと構成の要件に対応する分散スイッチ バージョンを 選択します。
- ステップ **6** [Next] をクリックします。
- ステップ **7** [Edit Settings] ダイアログボックスで、次のように指定します。
	- [Number of uplink ports]
	- [Network I/O Control] を有効化します。
	- [Create a default port group] をオンにします。
	- [Port Group Name] ボックスに、デフォルト ポート グループの名前を入力します。

ステップ **8** [Next] をクリックします。

ステップ **9** [Ready to Complete] ダイアログボックスで、設定した内容を確認します。

ステップ **10 [**完了(**Finish**)**]** をクリックします。

### **vSphere** 分散型スイッチ上でのプライベート **VLAN** の作成

- ステップ1 VMware vSphereクライアントから、「インベントリ (Inventory) ]>[ネットワーキング (Networking) ]を選 択します。
- ステップ2 dvSwitch を右クリックします。
- ステップ **3** [Edit Settings] をクリックします。
- ステップ4 [プライベート VLAN (Private VLAN) ] タブを選択します。
- ステップ **5** [プライマリ プライベート VLAN ID(Primary private VLAN ID)] タブで、プライベート **VLAN ID** を入力 します。
- ステップ **6** [セカンダリ プライベート VLAN ID(Secondary private VLAN ID)] タブで、プライベート **VLAN ID** を入 力します。
- ステップ **7** [タイプ(Type)] ドロップダウン リストから、VLAN のタイプを選択します。有効な値は次のとおりで す。

#### • 隔離

ステップ **8** [OK] をクリックします。

### 分散型ポート グループ内のプライベート **VLAN** の設定

#### 始める前に

vSphere 分散スイッチでプライベート VLAN を作成します。

- ステップ **1** [dvSwitch] の下の [dvPortGroup] を右クリックして、[設定の編集(Edit Settings)] をクリックします。
- ステップ **2** [ポリシー(Policies)] > [VLAN] をクリックします。
- ステップ **3** [VLAN タイプ(VLAN type)] ドロップダウン リストから [プライベート VLAN(Private VLAN)] を選択 します。
- ステップ **4** [プライベート VLAN エントリ(Private VLAN Entry)] ドロップダウン リストから、プライベート VLAN のタイプを選択します。次のいずれかを指定できます。

• 隔離

• コミュニティ

<sup>•</sup> コミュニティ

<sup>•</sup> 無差別(デフォルト)

コミュニティ プライベート VLAN が推奨されています。 混合モード ポートはサポートされていません。 (注)

ステップ **5** [OK] をクリックします。

### 分散型仮想スイッチと **Cisco Nexus 1000v**

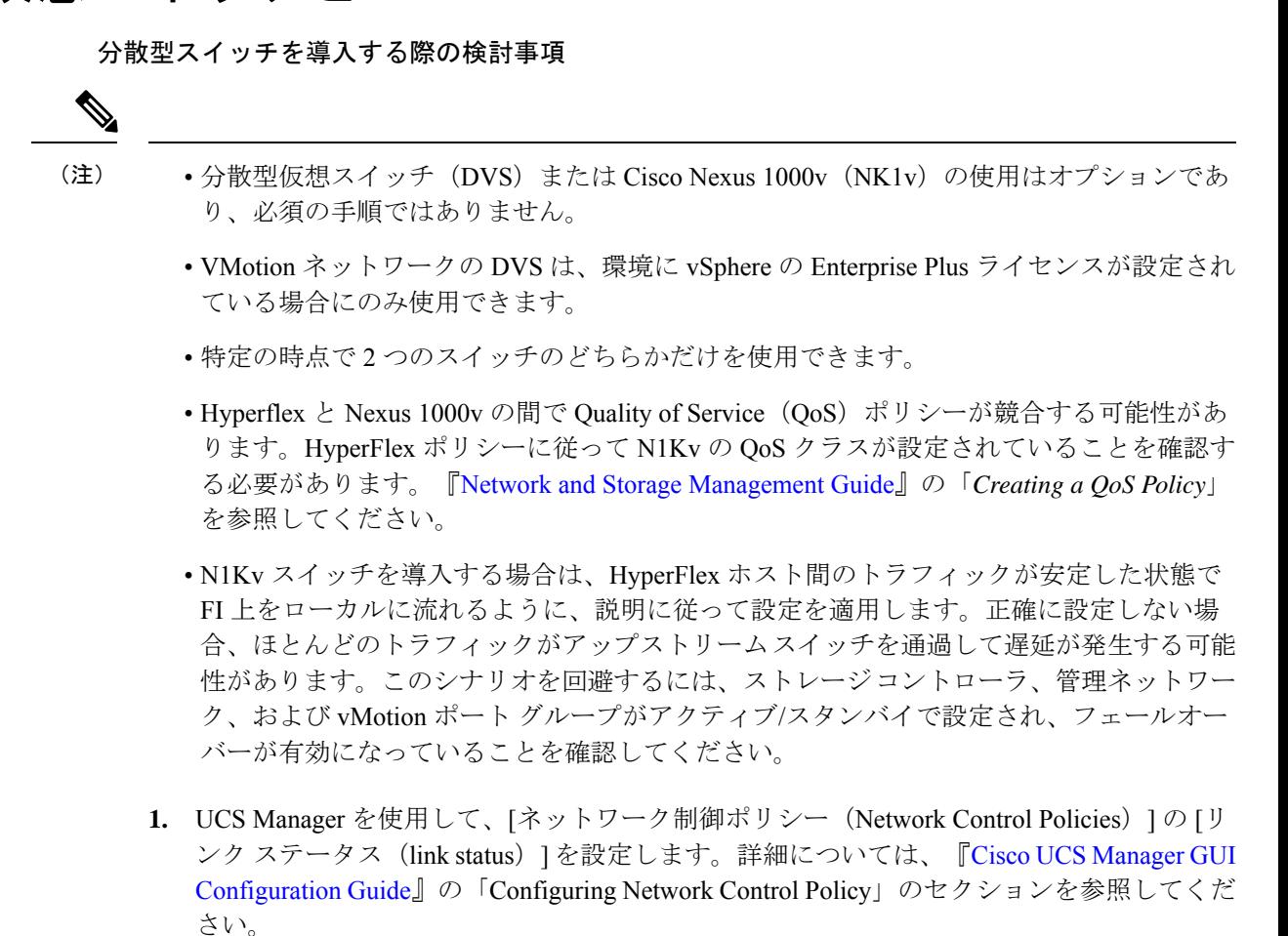

**2.** vCenter で vSwitch プロパティを設定します。

a. [ネットワーク障害検出(Network Failure Detection)] を [リンク ステータスのみ(Link Status only) 1に設定します。

b. [フェールバック(Failback)] を [はい(Yes)] に設定します。詳細については、『[Cisco](http://www.cisco.com/c/en/us/td/docs/unified_computing/ucs/sw/vm_fex/vmware/gui/config_guide/2-2/b_GUI_VMware_VM-FEX_UCSM_Configuration_Guide_2_2.pdf) UCS Manager VM-FEX for VMware [Configuration](http://www.cisco.com/c/en/us/td/docs/unified_computing/ucs/sw/vm_fex/vmware/gui/config_guide/2-2/b_GUI_VMware_VM-FEX_UCSM_Configuration_Guide_2_2.pdf) guide』の「Configuring the VM-FEX for VMware」のセクションを参照してください。

分散型スイッチにより、各ノードで同じ設定が確実に使用されます。こうしてトラフィックに 優先順位を付けることができ、アクティブなvMotionトラフィックがないときに、使用可能な 帯域幅を他のネットワーク ストリームで活用できるようになります。

HyperFlex (HX) Data Platform では、非 HyperFlex 依存ネットワークに分散型仮想スイッチ (DVS)ネットワークを使用できます。

このような非 HX 依存ネットワークには以下のものが含まれます。

- VMware vMotion ネットワーク
- VMware アプリケーション ネットワーク

HX Data Platform には、次のネットワークが標準的な vSwitch を使用するという依存関係があ ります。

- vswitch-hx-inband-mgmt:ストレージ コントローラ管理ネットワーク
- vswitch-hx-inband-mgm:管理ネットワーク
- vswitch-hx-storage-data:ストレージ ハイパーバイザ データ ネットワーク
- vswitch-hx-storage-data:ストレージ コントローラ データ ネットワーク

HX Data Platform のインストール時に、すべてのネットワークで標準 vSwitch ネットワークが 設定されます。ストレージクラスタを設定した後、非HX依存ネットワークをDVSネットワー クに移行することができます。次に例を示します。

- vswitch-hx-vm-network:VM ネットワーク
- vmotion: vmotion pg

vMotion ネットワークを分散型仮想スイッチに移行する方法の詳細については、『[Network](https://www.cisco.com/c/en/us/td/docs/hyperconverged_systems/HyperFlex_HX_DataPlatformSoftware/Network_External_Storage_Management_Guide/b-hyperflex-network-and-external-storage-management-guide/m_network_configuration_after_cluster_setup.html#task_A441FBF97DEE4B0A969E71232F77F4ED) and Storage [Management](https://www.cisco.com/c/en/us/td/docs/hyperconverged_systems/HyperFlex_HX_DataPlatformSoftware/Network_External_Storage_Management_Guide/b-hyperflex-network-and-external-storage-management-guide/m_network_configuration_after_cluster_setup.html#task_A441FBF97DEE4B0A969E71232F77F4ED) Guide』の「*Migrating vMotion Networks to Distributed Virtual Switches (DVS) or Cisco Nexus 1000v (N1Kv)*」を参照してください。

## **HX Data Platform** 上での **vCenter** のホスト

HyperFlexクラスタ上でvCenterの展開をサポートする場合、いくつかの制約があります。詳細 については、『How to Deploy vCenter on the HX Data [Platform](https://www.cisco.com/c/en/us/td/docs/hyperconverged_systems/HyperFlex_HX_DataPlatformSoftware/TechNotes/Nested_vcenter_on_hyperflex.html)』テクニカルノートを参照してく ださい。

## **AMD GPU** の展開

AMD FirePro S7150 シリーズ GPU は HX240c M5/M6 ノードでサポートされます。これらのグ ラフィックアクセラレータでは、非常に安全な高いパフォーマンス、そしてコスト効率の良い VDI 展開を有効にします。HyperFlex に AMD GPU を展開するには、次の手順に従います。

 $\mathbf I$ 

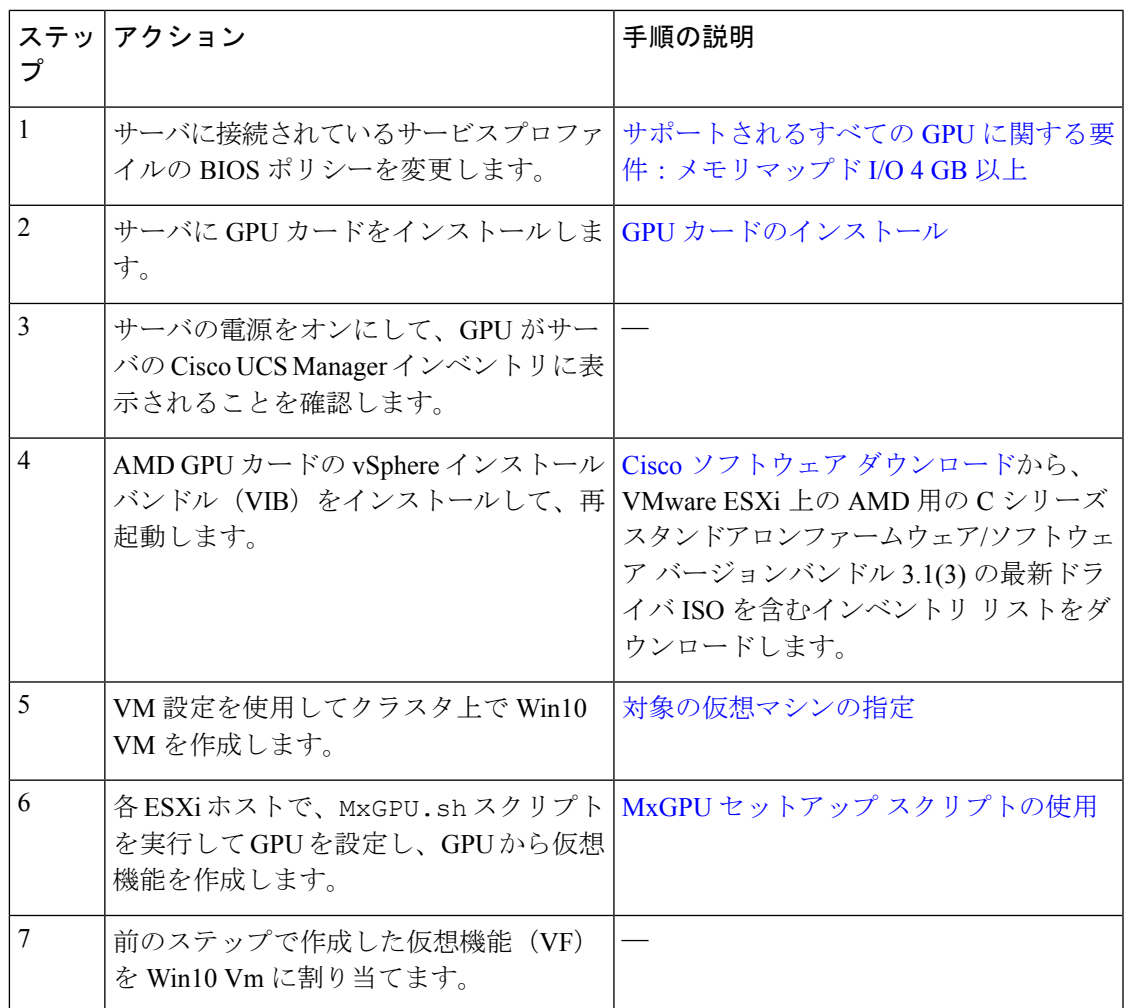

I

翻訳について

このドキュメントは、米国シスコ発行ドキュメントの参考和訳です。リンク情報につきましては 、日本語版掲載時点で、英語版にアップデートがあり、リンク先のページが移動/変更されている 場合がありますことをご了承ください。あくまでも参考和訳となりますので、正式な内容につい ては米国サイトのドキュメントを参照ください。